## **Jazz Pre-Screening Recording Guidelines:**

### **UPLOADING YOUR JAZZ PRE-SCREENING RECORDING …via Dropbox or YouTube**

Applicants to the Jazz Performance program are required to submit an audio visual recording for prescreening. All applicants must follow the Applicants may choose to upload their video to Dropbox or YouTube and submit the link to their video on the Music Questionnaire. If you are unable to submit your video by either of these methods, you must contact the Faculty of Music directly at [undergrad.music@utoronto.ca](mailto:undergrad.music@utoronto.ca) well in advance of the application deadline for alternate instructions.

Please note: In order to ensure that all adjudicators are able to access the recording, we ask that you do not place a password on your submission.

The Dropbox or YouTube link to your video recording must be provided on the supplementary Music Questionnaire and submitted by the [posted deadline.](https://music.utoronto.ca/applying-auditions.php) 

## **Instructions for Video Upload and Sharing Using Dropbox**

**Note: You need a Dropbox account in order to upload a video. To sign up go to [www.dropbox.com](http://www.dropbox.com/)**

#### UPLOAD

## On the Dropbox website

- 1. [Sign in](https://www.dropbox.com/login) to the Dropbox website.
- 2. Click the **Upload** button from the very top of the window.

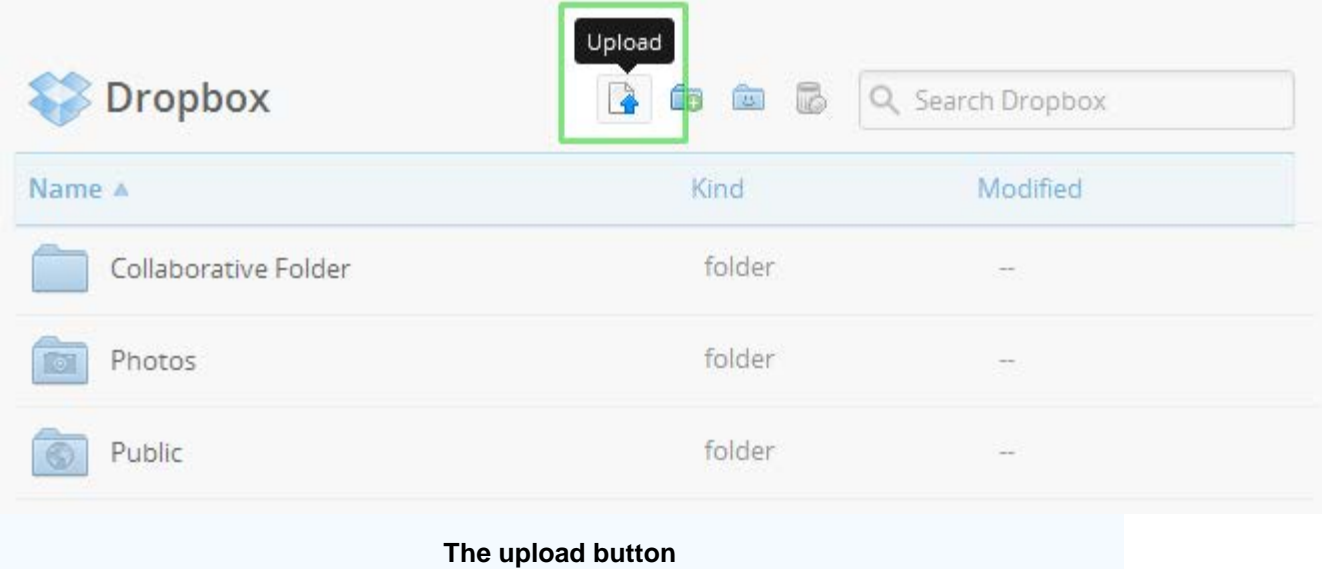

3. A window will appear. Click the **Choose File** button and then select the file on your computer that you'd like to add to your Dropbox.

#### **4. Choose as many files as you like, and then click the** Start Upload **button.**

The window will disappear, your files will start uploading, and you'll be shown a progress indicator. That's it, you've added files to your Dropbox!

**Note:** Each file you upload through the website must be **10 GB or less**. For even larger files, use the [desktop application](https://www.dropbox.com/install) or [mobile app,](https://www.dropbox.com/mobile) which don't have this limit.

**SHARE** 

**5.** Ensure you are [signed](https://www.dropbox.com/login) in to the Dropbox website. Control-click (or right-click) on the file or folder you would like to link to, and select **Share link...** from the menu.

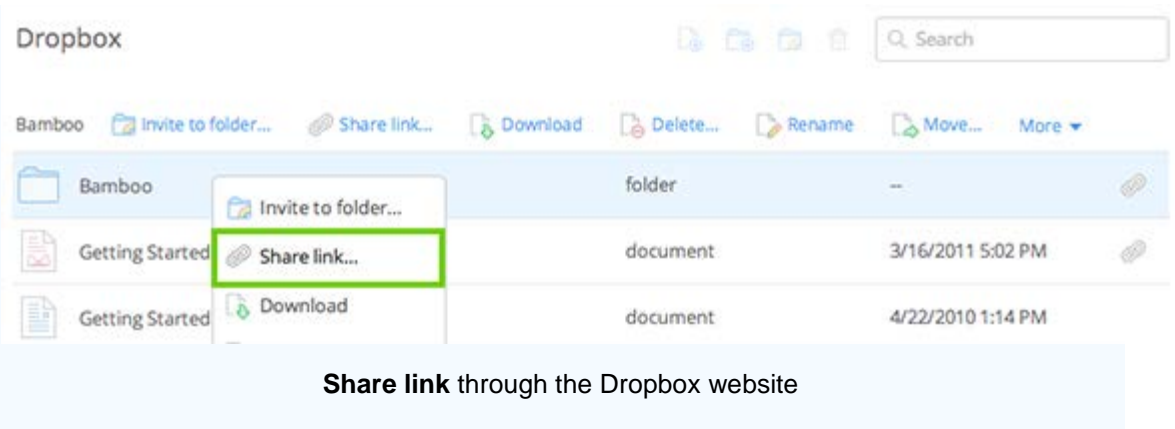

6. A pop-up window will appear with the link. Copy and paste the link into the Music Questionnaire under the Audition section, where requested.

# **Instructions for Video Upload and Sharing Using YouTube**

#### **NOTE: You need a Google account to upload a video.**

To create an account, go to: <https://accounts.google.com/SignUp>

#### UPLOAD

- 1. Log into your Google Account.
- 2. Go to any YouTube page and click on the Upload button in the top right corner. Specify the video to be "Unlisted" (the default is "Public").

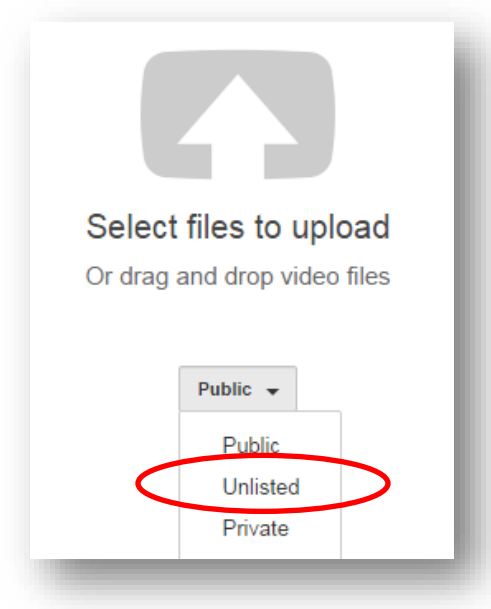

**3.** Click on select files to upload and choose the file which you wish to upload.

#### **SHARE**

**4.** Once the video is uploaded click on the link to your video. Below your video, click the "Share" link. Copy the URL and paste it into the Music Questionnaire in the Audition section, where requested.

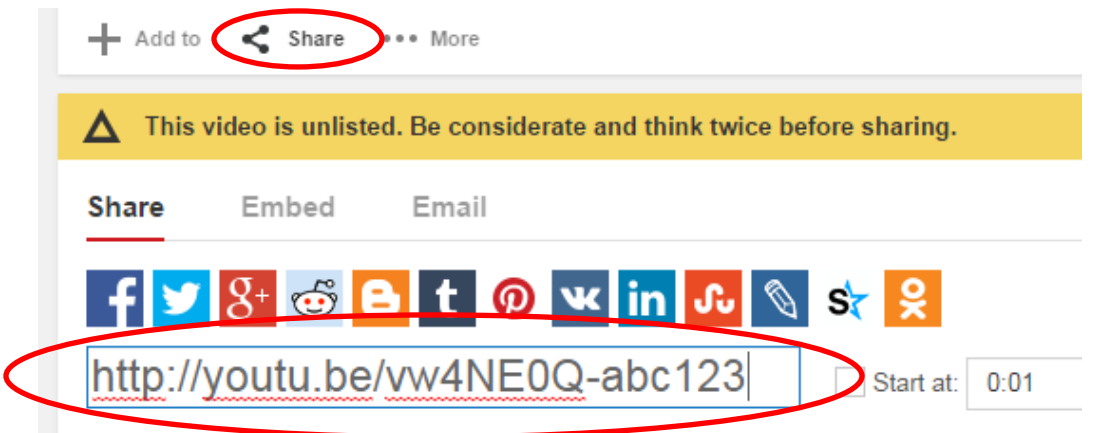